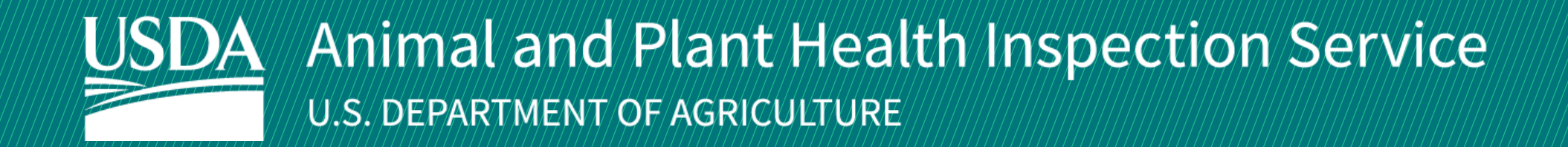

# APHIS eFile

Guidance for Submitting a PPQ 546 Application for Postentry Quarantine Agreement

Version 1.0 March 2022

# WELCOME!

USDA APHIS Plant Protection and Quarantine (PPQ) has a new option to submit PPQ 546 Applications for Postentry Quarantine Agreements. This user guide will take you through the process of applying and how to request and amendment or cancel an issued permit if needed.

If you have not logged into APHIS eFile yet, please refer to the APHIS eFile [First Time User Guide](https://www.aphis.usda.gov/help/eFile/efile-first-time-user-setup.pdf). If you've already gone through the first-time user process and are an organization admin, refer to the APHIS eFile [Organization Accounts User Guide](https://www.aphis.usda.gov/help/eFile/efile-organization-accounts.pdf).

#### **For more APHIS eFile PPQ Form 546 support materials:**

Check out our "How to" playlist on the [APHIS YouTube Channel](https://www.youtube.com/user/USDAAPHIS/playlists)

Review this and other User Guides online on the APHIS eFile [Training Page](https://www.aphis.usda.gov/aphis/banner/help/efile/efile-training)

# I AM THE APPLICANT

Before you apply for your PPQ 546 permit application, there are several things to note when applying in eFile.

#### **eFile PPQ 546 Application:**

• Each application has a **unique application number**, labeled with **A - ########**

#### **Post Application Submission:**

- **You will receive email notifications** once a permit or letter has been issued. You will also be able to access your permit or letter directly in eFile.
- You will still be able to access your permits in the Automated Commercial Environment (ACE) system.
- In eFile there are two different permit numbers:
	- **1. System Generated Permit Record Number Example: P-00001234**
		- This number is the Record ID number that is autogenerated when a permit has been created. This is not a smart number, and does not represent the year, permit type, or any additional information.
	- **2. APHIS Permit Number Example: 546-20-201-00015**
		- This number will be on your permit and the number that CBP will reference when importing your articles into the U.S.
		- The format of this number is: Permit Prefix-Calendar Year-Ordinal Day-Sequential Number
			- The Permit Prefix indicates the type of permit.

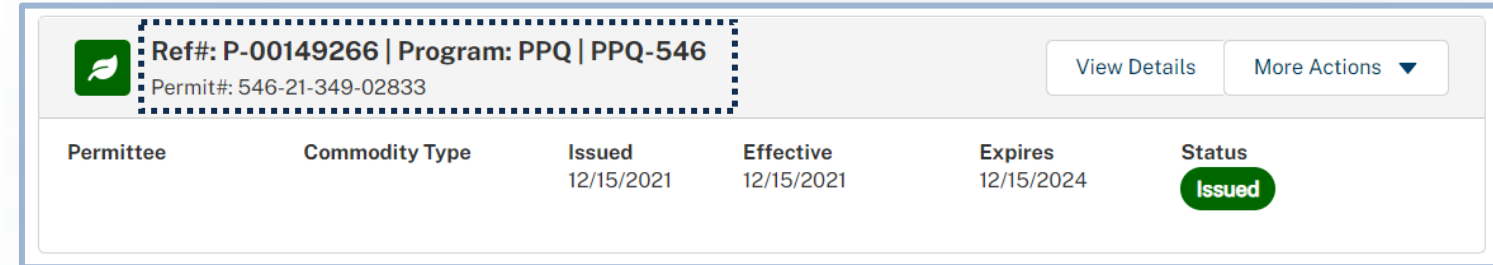

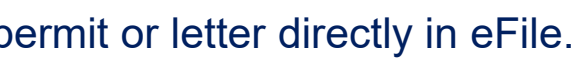

# TABLE OF CONTENTS

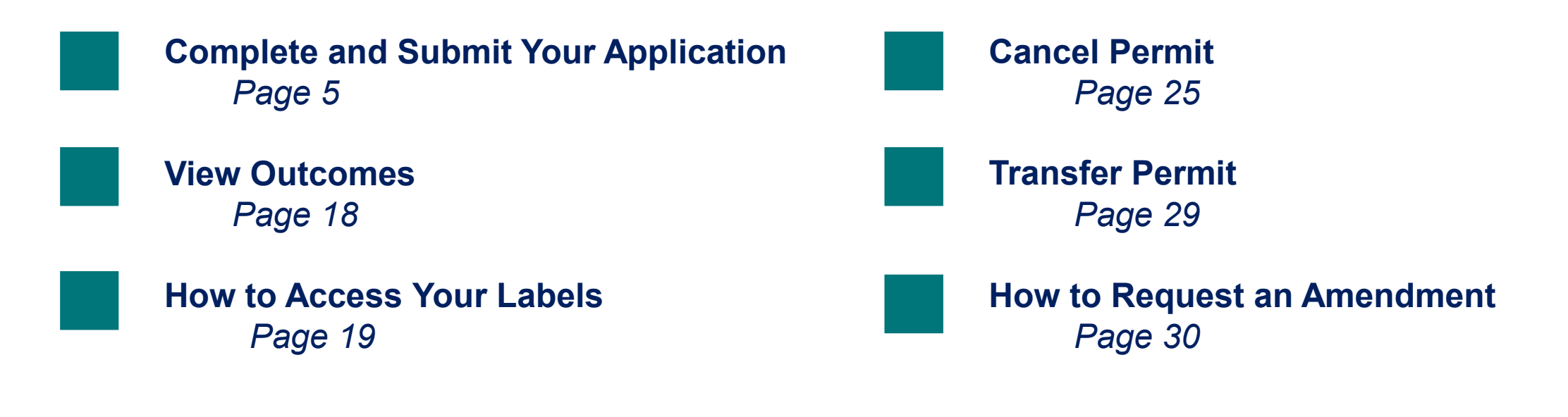

# I AM THE APPLICANT

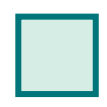

<span id="page-4-0"></span>→

**Step 1**[: Navigate to APHIS eFile and Sign In](#page-5-0) *Page 6*

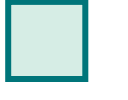

**Step 2**[: Create a New Application](#page-6-0) *Page 7*

**Step 4: [Select Applicant/Permittee](#page-8-0)** *Page 9*

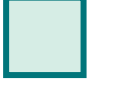

**Step 3:** [Determine if a Permit is Needed](#page-7-0) *Page 8*

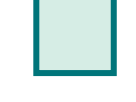

**Step 7: Review [and Accept](#page-12-0) Conditions** *Page 13*

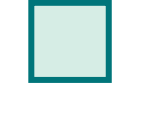

**Step 9: Certify [and Submit](#page-14-0)** *Page 15*

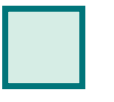

**Step 5**[: Select Growing Location](#page-10-0) *Page 11*

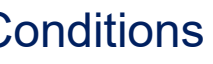

**Step 6:** Select Articles *[Page 12](#page-11-0)*

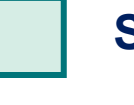

**Step 8:** [Upload Files](#page-13-0) *Page 14*

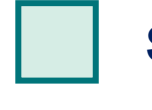

# <span id="page-5-0"></span>**Step 1: Navigate to APHIS eFile and Sign In**

- A Navigate to <https://efile.aphis.usda.gov/s/> in **Google Chrome, Firefox, Edge, or Safari** (eFile is not supported by Internet Explorer).
- **Select Sign in | Sign Up** using your **eAuthentication username and password.** If you are not eAuthenticated, select **Create an Account** and follow the steps to become eAuthenticated. **You must be eAuthenticated to apply in APHIS eFile.**  B

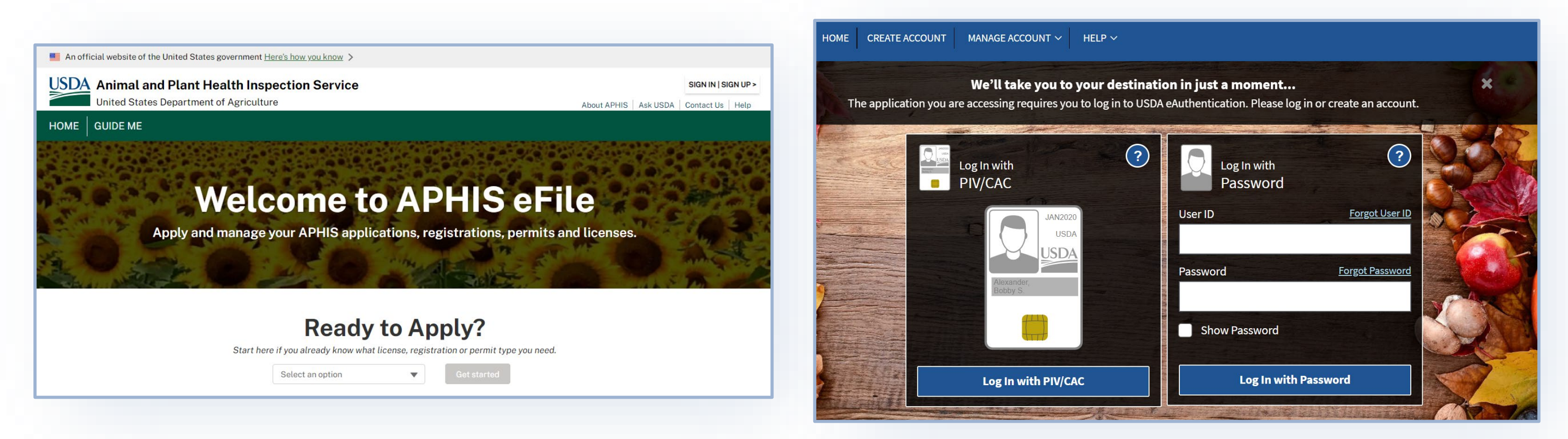

# <span id="page-6-0"></span>**Step 2: Create a New Application**

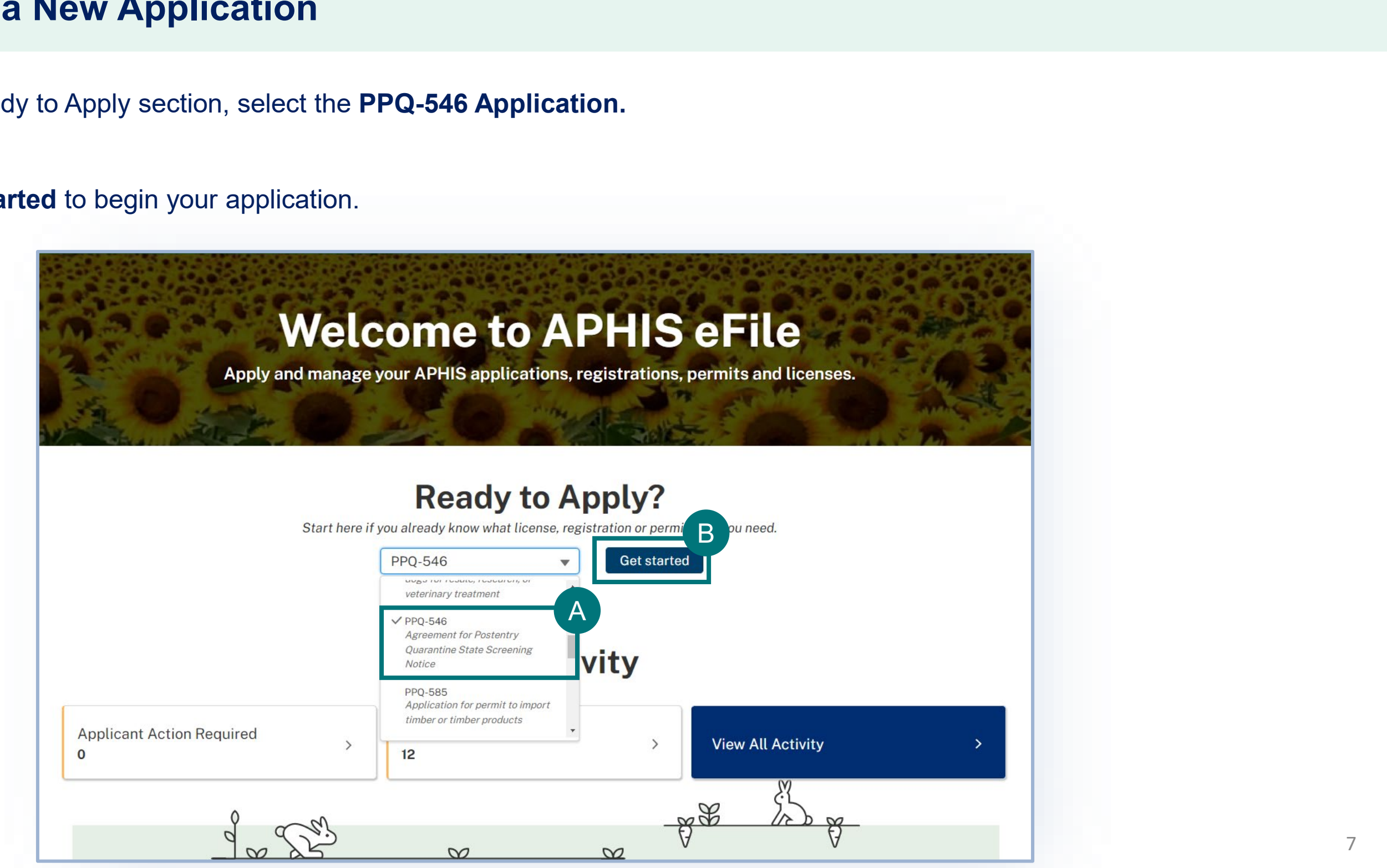

Under the Ready to Apply section, select the **PPQ-546 Application.** A

**Select Get Started** to begin your application. B

# <span id="page-7-0"></span>**Step 3: Determine if Permit is Needed**

- Determine if this is the correct application for you, and if so, **select Proceed to the PPQ 546 Application**.
	- Please note if **you have more than one account** in APHIS eFile, use the drop-down to select your Sharing Organization.

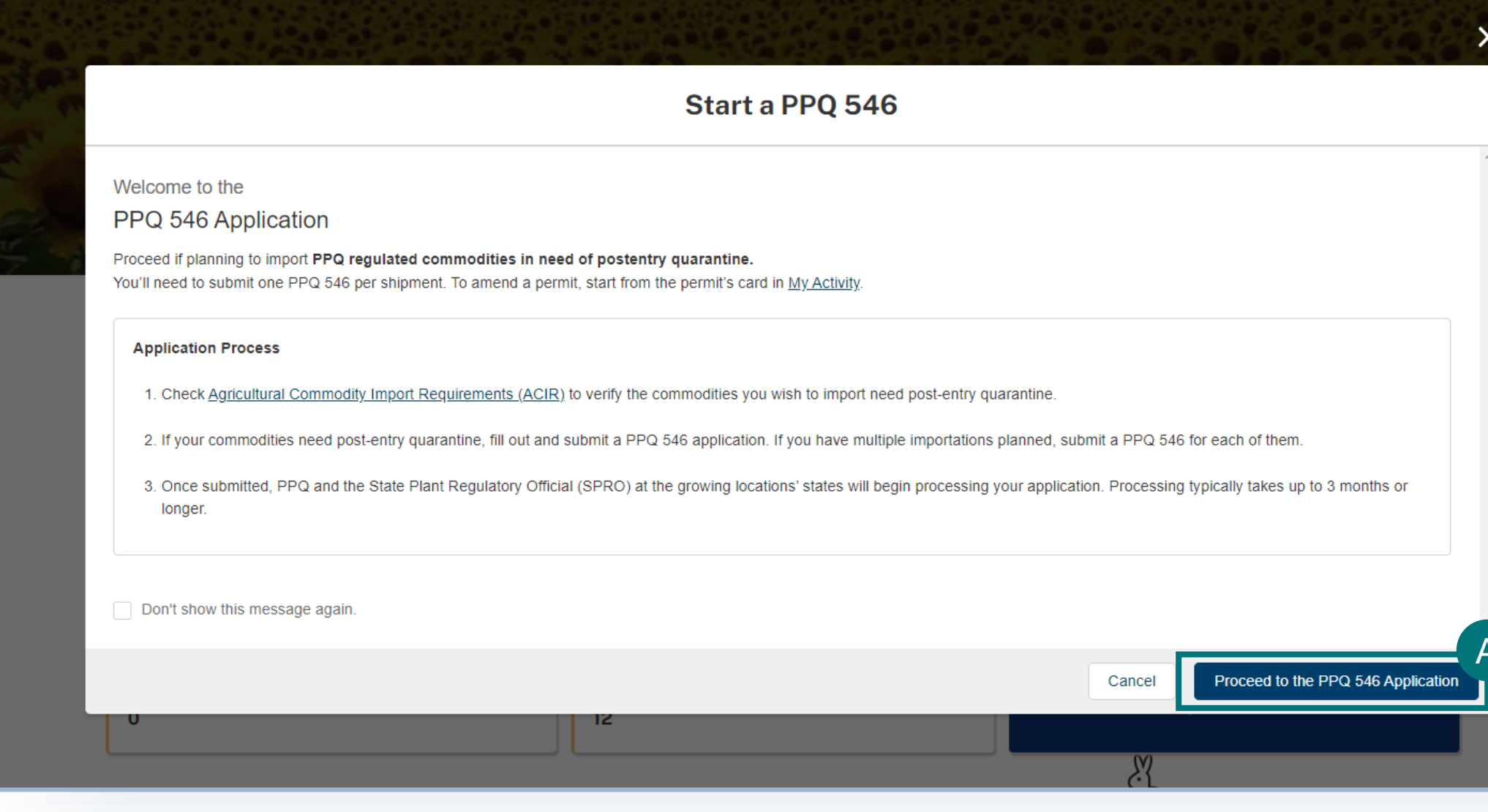

A

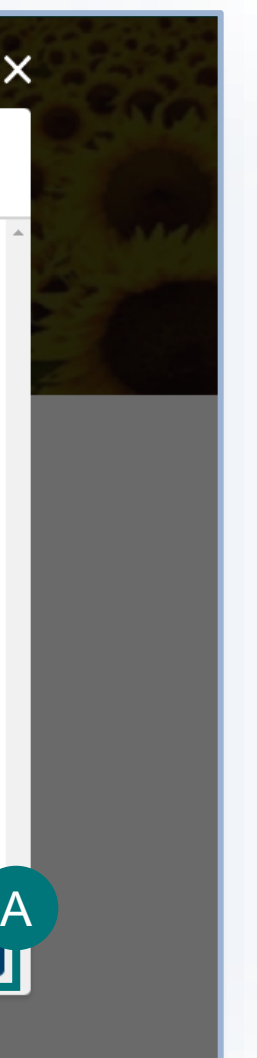

# <span id="page-8-0"></span>**Step 4: Select Applicant/Permittee <b>Responsible Party** Responsible Party

Once you have created your new application, you will land on the Responsible Party section of the application. In this section you will identify the responsible parties involved in your import.

Types of responsible parties include:

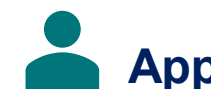

**Applicant** – The individual is who is applying for a PPQ permit.

**Permittee** – The individual who is the permit holder or responsible party and whose name will be on the permit.

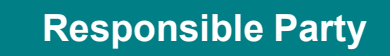

# **Step 4: Select Applicant/Permittee <b>Responsible Party** Responsible Party

### **My Details**

**Confirm that your information on your Contact Card is up to date.** If you are a first-time user, you may need to provide additional contact information such as your business and/or mailing address and phone number. To update your contact information, select **Edit,** then update the information in the appropriate fields. **Answer the required question, "Will you be the Permittee?"** to indicate whether you will be the permit holder. **If you select No**, you will need to provide the Permittee's contact information in an additional section of the page. A B

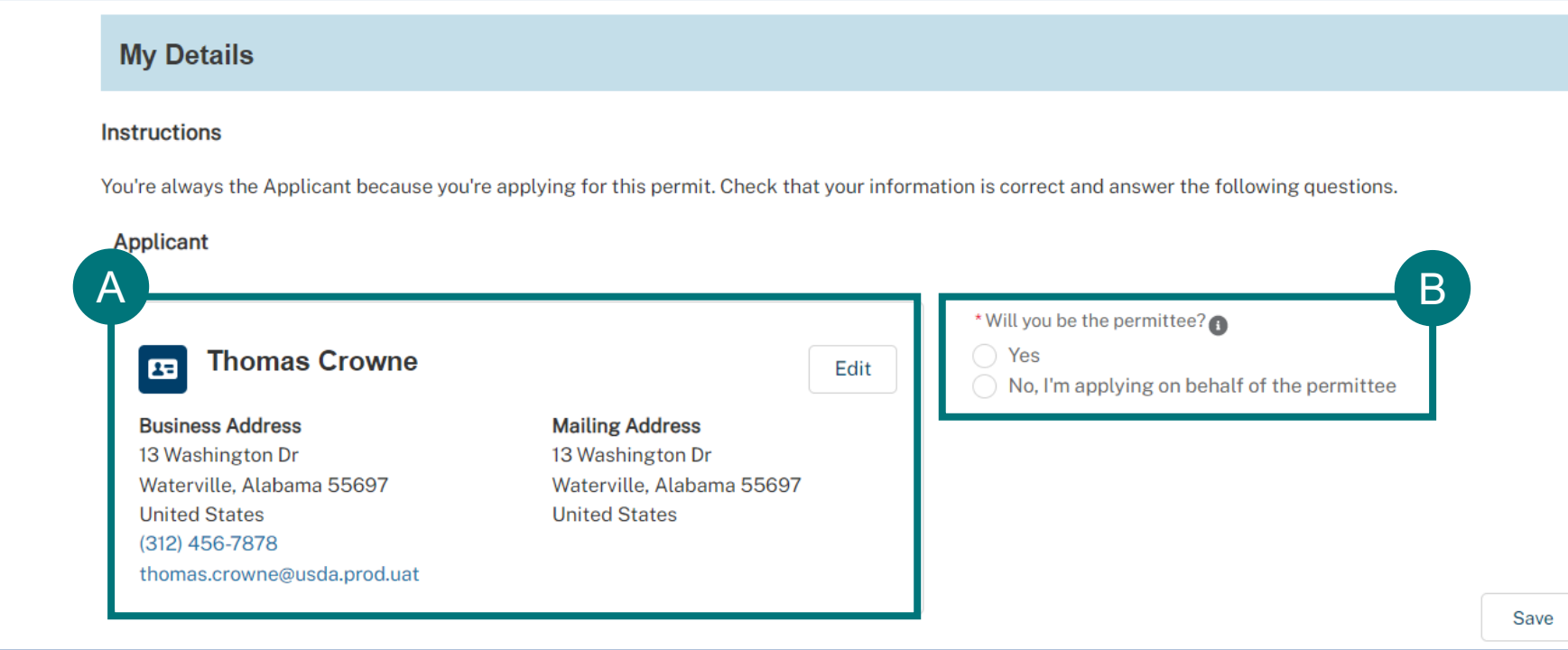

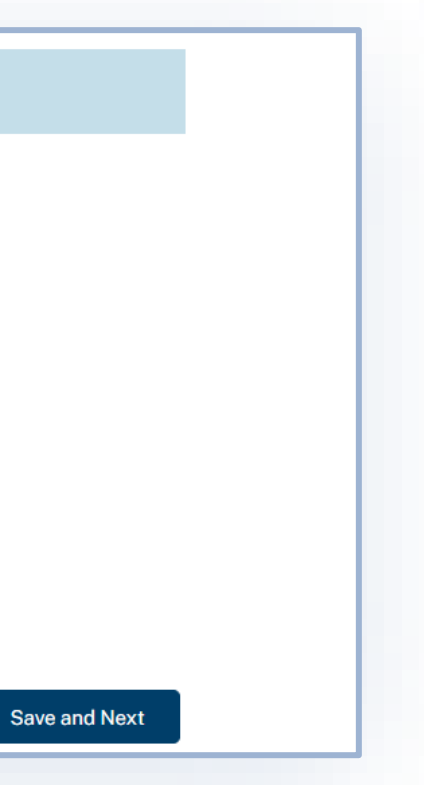

# <span id="page-10-0"></span>**Step 5: Select Growing Location/s Articles Articles**

### **Growing Location Details**

# B w Location Save **Save and Next**

- Under the Articles section of the application, **select the Growing Locations' State** from the drop-down. You will only be able to select one growing location **state** per application. A
- B Then search and find your growing location and click **Select as Growing Location.** 
	- $\triangleright$  If you do not see your growing location listed select Create New Location.
- C

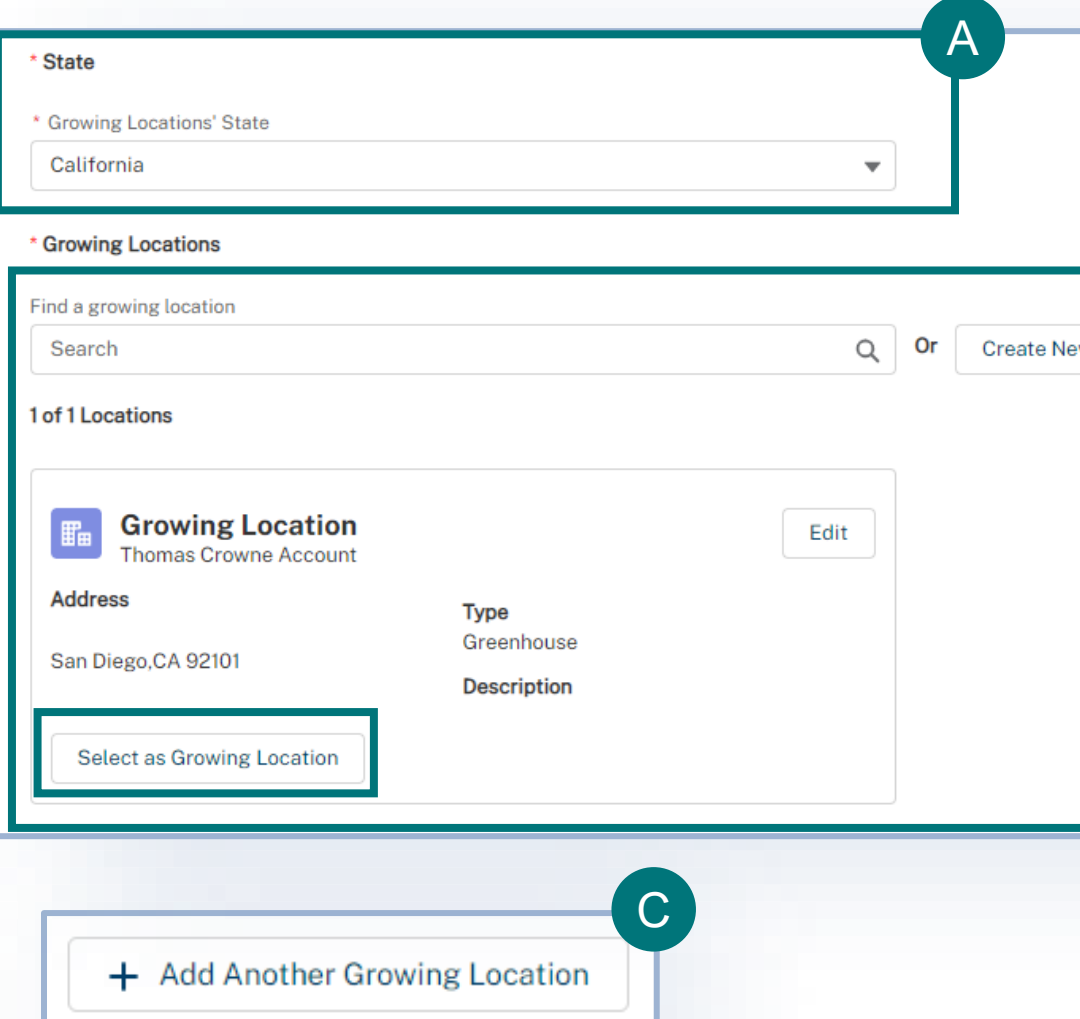

Use the Add Another Growing Location button to add all your Growing Locations.

# <span id="page-11-0"></span>**Step 6: Select Articles Articles Articles Articles**

#### **Article Details**

#### **Select Add Article.**

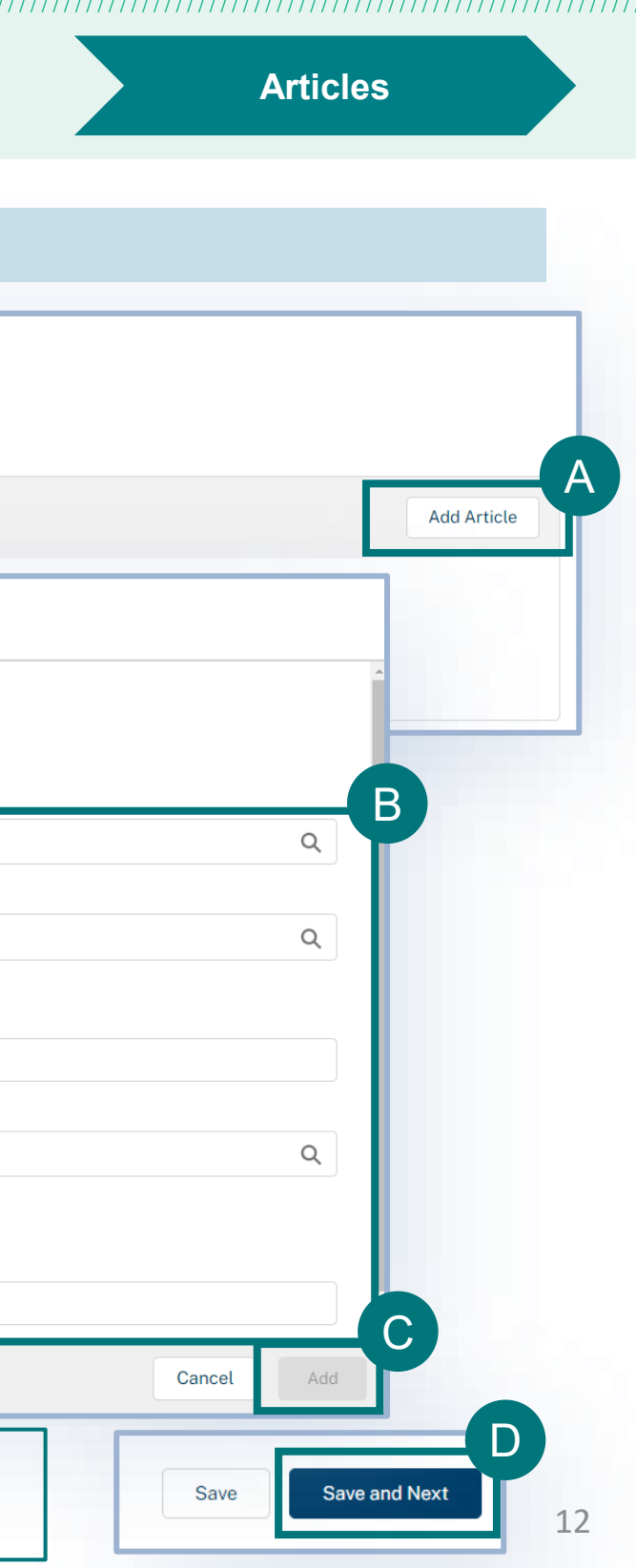

- In the pop up, enter the article name, Country of Origin, Quantity, Growing Location, and Requested Quantity of Increases. B
	- Once you are done entering the commodity informati **select Add.** Continue to repeat the process until you have added all your commodities.

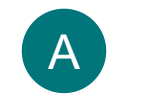

C

**Select Save and Next to continue.** 

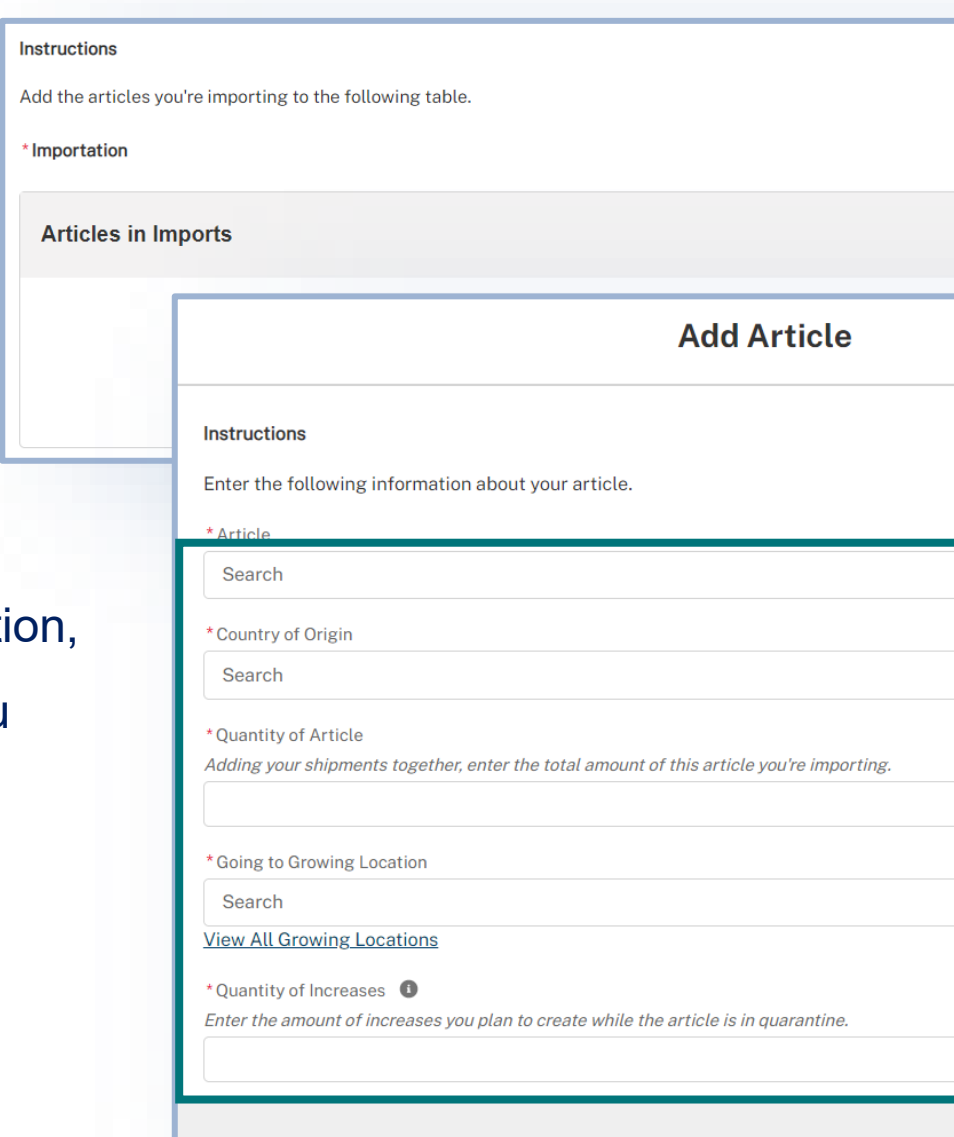

Note: If you see an Error message, that means the country and commodity combination is not in our **Note to be and Next** database. Please contact [plantsforplantingpermits@usda.gov](mailto:plantsforplantingpermits@usda.gov) to see if it can be added.

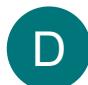

# <span id="page-12-0"></span>**Step 7: Review and Accept Conditions Conditions Conditions Conditions**

### **Conditions Details**

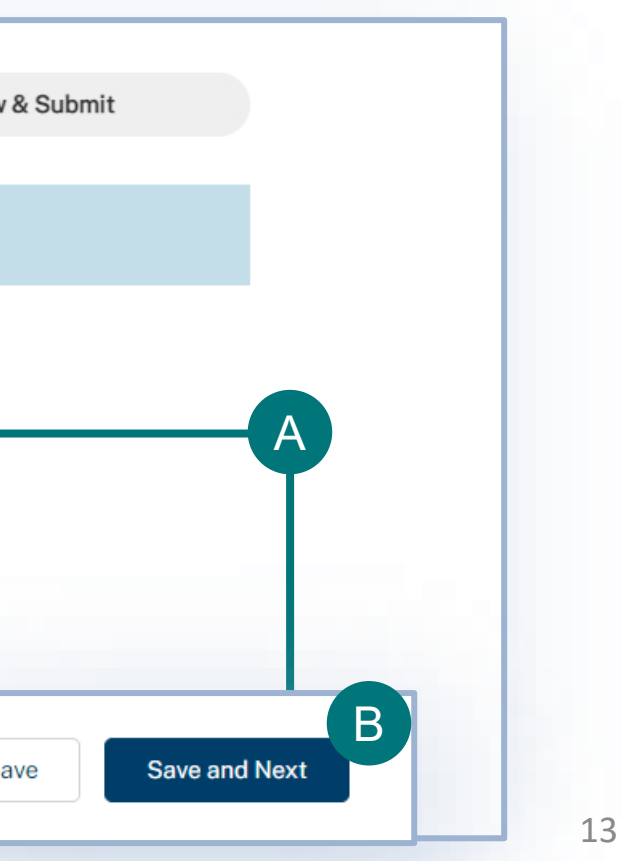

- **Read through each of the conditions and use the associated checkboxes to acknowledge your acceptance.** You must agree to all 13 conditions in order to continue with the application. A
	- Once you have finished reading through and agreeing to the conditions, **select Save and Next.**

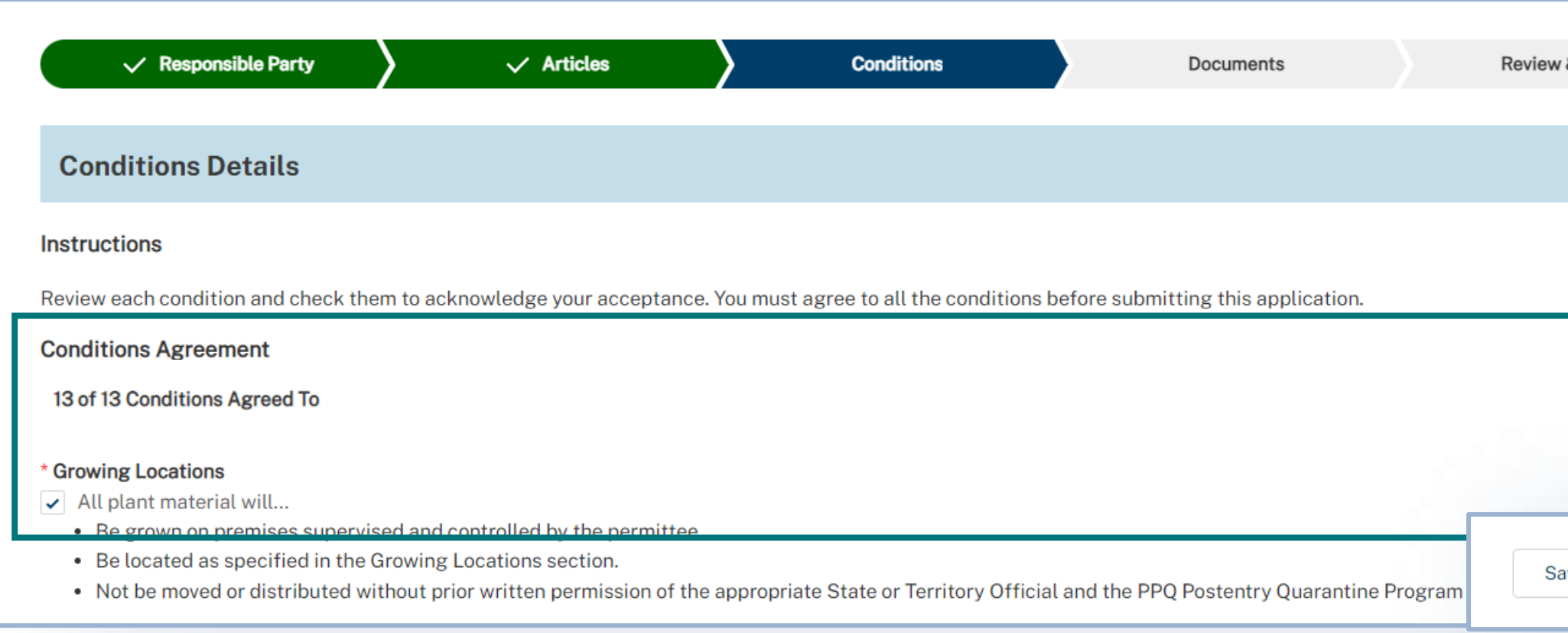

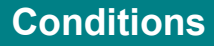

B

## <span id="page-13-0"></span>**Step 8: Upload Files Documents** Documents

### **Document Details**

You may add supporting documentation by **selecting Add New File**. This step is optional. A

**Select Save and Next** to move onto the next part of the application. B

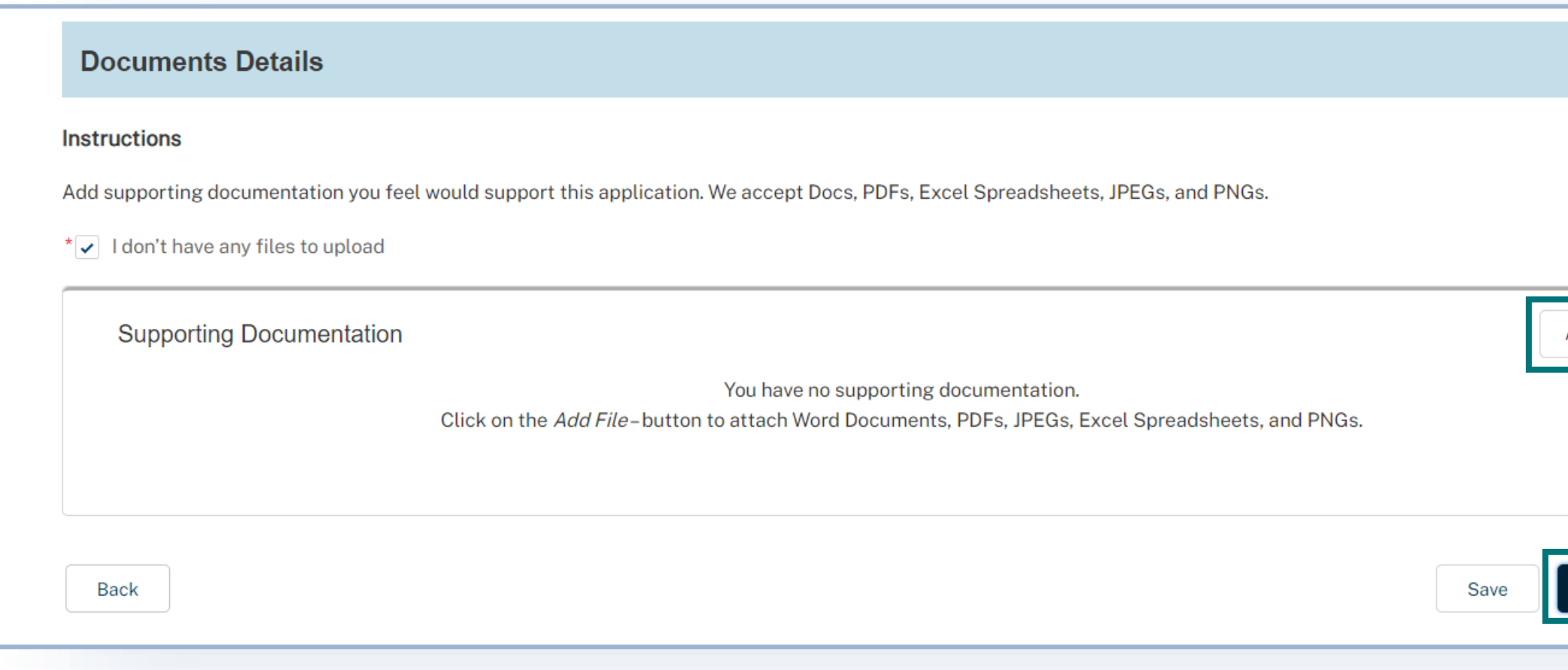

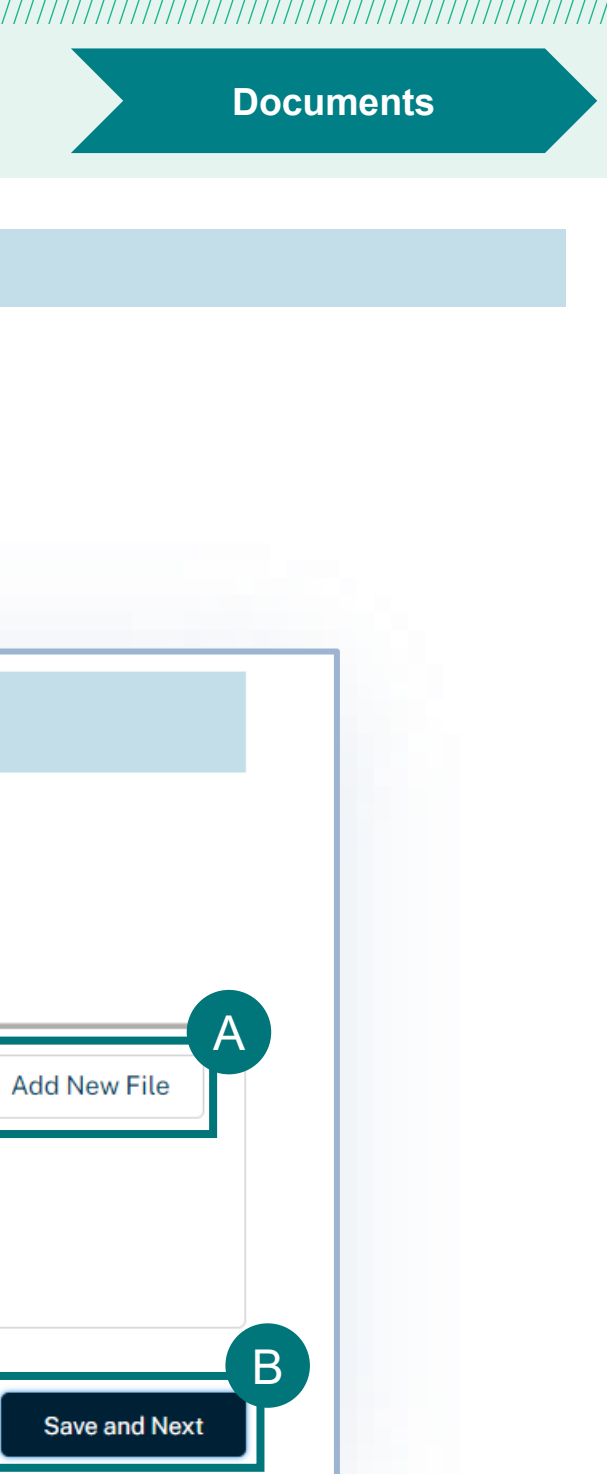

# <span id="page-14-0"></span>**Step 9: Certify and Submit Review & Submit**

#### **Confirm Information and Accept Regulations**

Read through each section to make sure the information entered is correct and then **Confirm Information Accuracy & Accept Regulations by checking the two boxes.** A

#### **Select Submit Application.** B

#### Confirmation

Check the box below to confirm that you agree that the information you have entered is accurate. Then, click the "Submit Application" button to submit your application and view your results.

I hereby certify that the information in this application is complete and accurate to the best of my knowledge and belief.  $\checkmark$ 

I hereby certify I have read, understood, and accept the requirements for the importation into the United States and its Territories of the regulated commodities listed on the  $\checkmark$ application as given in the ACIR Database. Note: requirements are subject to change without notice.

WARNING: Any alteration, forgery, or unauthorized use of this document is subject to civil penalties of up to \$250,000 (7 U.S.C 7734(b)) or punishable by a fine of not more than \$10,000, or imprisonment of not more than 5 years, or both (18 U.S.C 1001).

Back

A

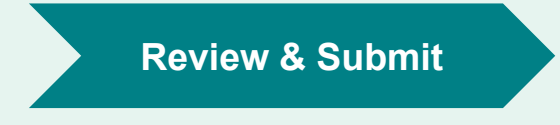

**Submit Application** 

B

# **Submission Confirmation**

Congratulations! You have submitted your application. You will receive an email from APHIS eFile once your application has been processed. At that point you can view your application outcomes. You will also receive an email whenever a Permit or Letter is issued and when there are additional actions you need to take.

Note: Check your junk mailbox if you don't see an email from aphis.efile@usda.gov in your inbox.

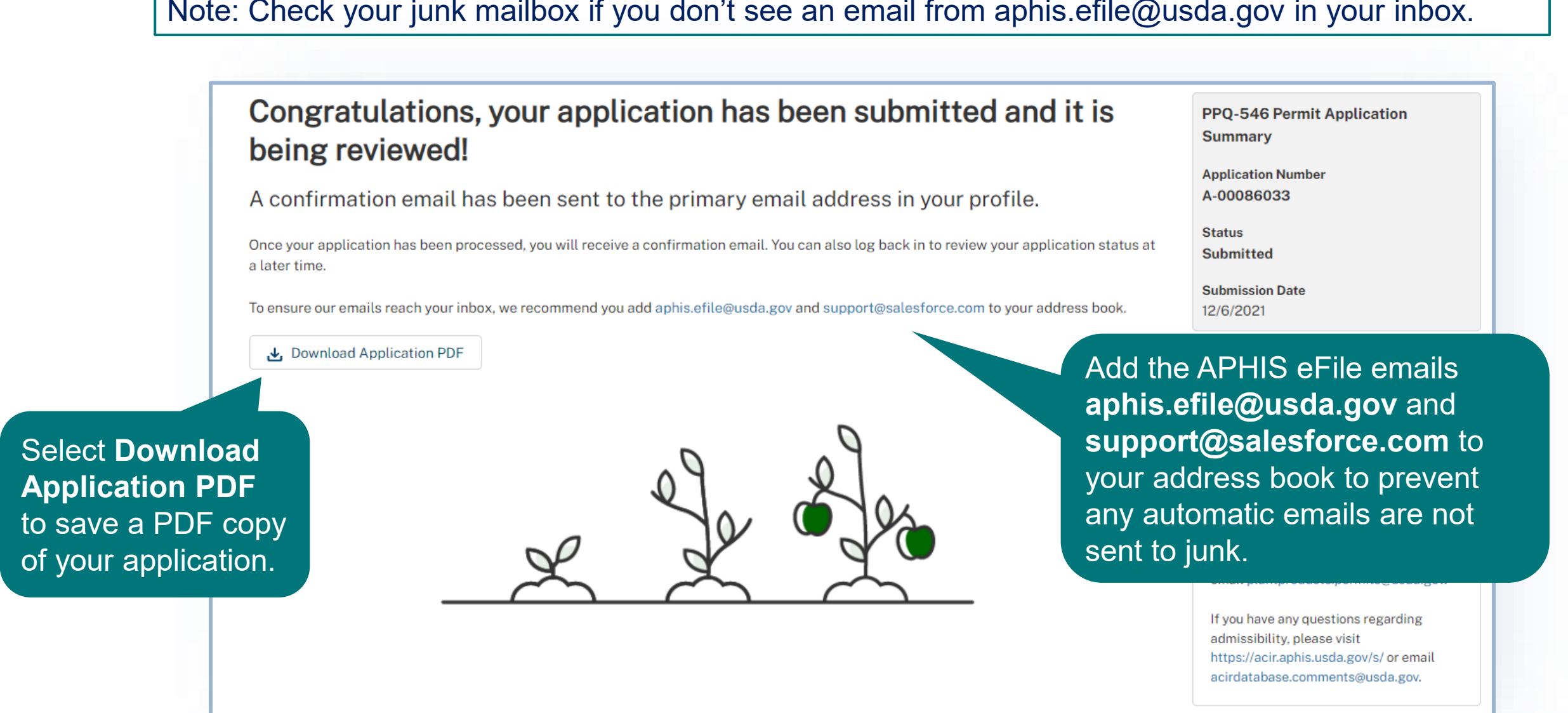

### VIEW OUTCOMES

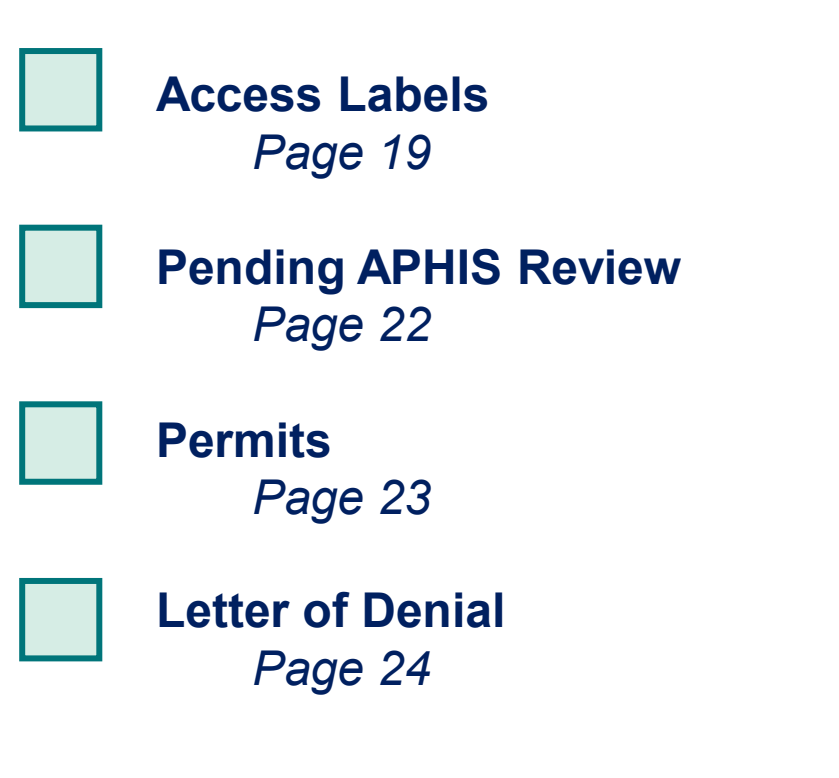

 $\rightarrow$ 

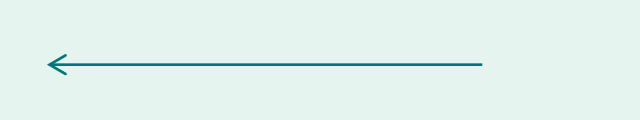

# <span id="page-17-0"></span>**View Outcomes**

Your application has been processed and each application line item, or article-country combination, has been sorted to its appropriate outcome category.

The different outcome categories include:

- **Pending APHIS Review**
- **Permits**
- **Letter of Denial**

The next pages review what each Outcome section means and any actions you can or should take.

## <span id="page-18-0"></span>**How to Access Your Labels**

Next, search for your APHIS eFile application number in the search bar. B

Select the **View Details** button to access the application details page. C

• On your home page, select the **My Activity** tab. A

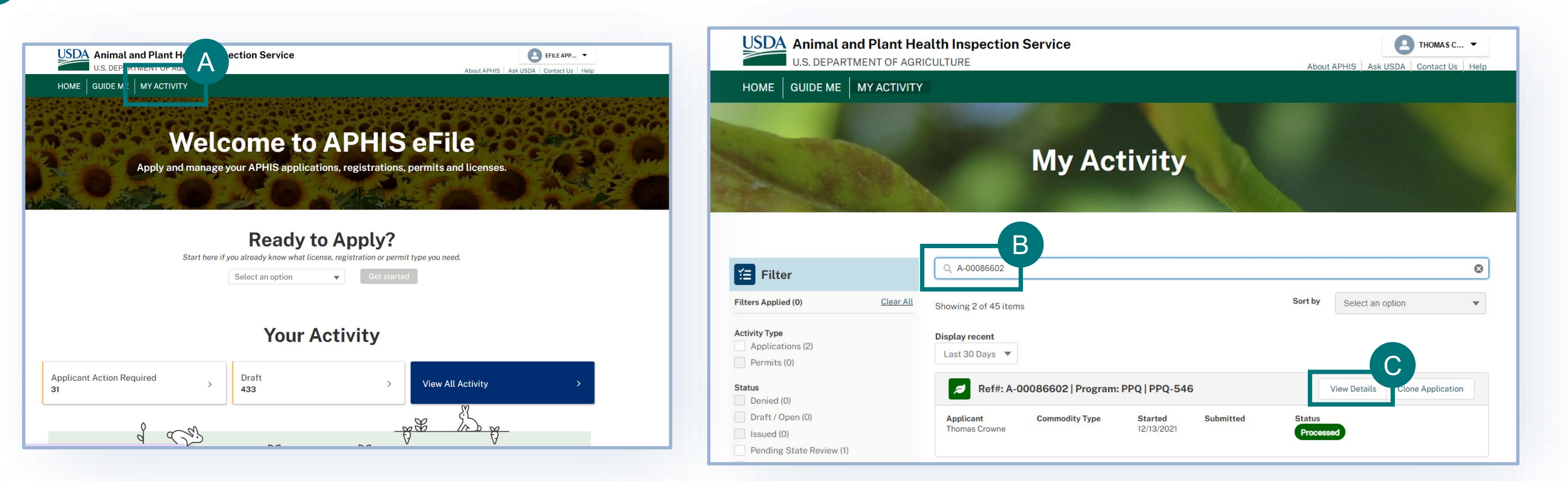

### **How to Access Your Labels**

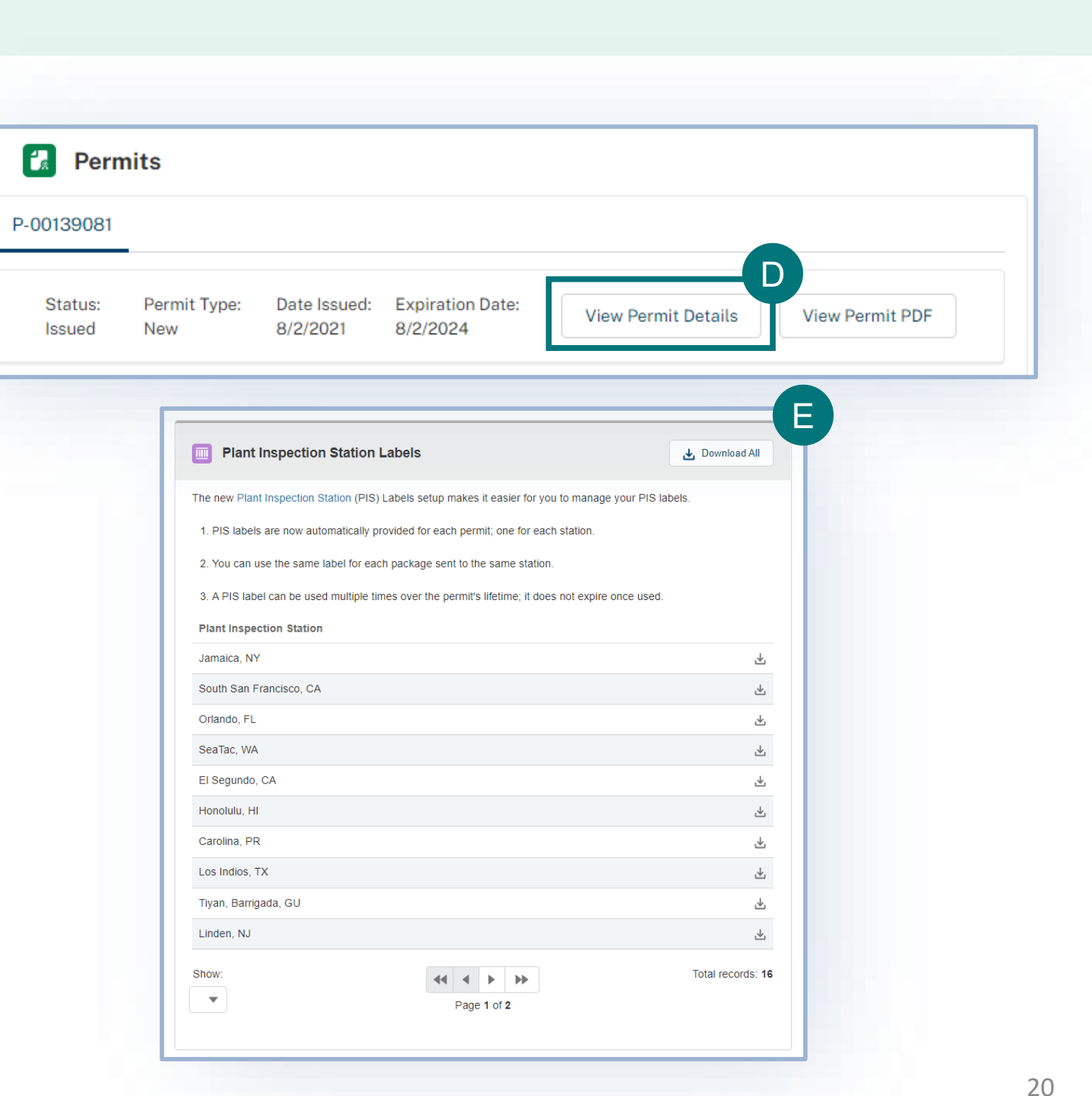

- To access the labels from this page you will select **View Permit Details**. D
- You will have to scroll down on the page to see the Plant Inspection Station locations listed with the ability to download the labels for each location. From there you will be able to both view and print your labels. E

**Note:** You can only put one label per package. Be mindful that all commodities may not be allowed to be imported to all PIS stations. You must check your permit conditions to verify that you are selecting an allowable PIS station to ship to.

### **How to Access Your Labels**

Below you will see an example of the instruction page and labels that are generated after downloading the labels for your specific Plant Inspection Station location. You must follow these instructions when applying the label to your shipment.

USDA Animal and Plant Health Inspection Service

**Label Shipping Instructions for Regulated/Ouarantine Articles** Green and Yellow Labels PPO 588, PPO 587, PPO 546, and PPO 330 (soil 3 pounds or less) import permits

Unless otherwise instructed in the permit conditions, follow these directions when labeling your postal or express carrier shipments. Not following these directions could lead to civil penalties. In addition, shipments will be refused entry into the United States of America or destroyed.

Print the labels in COLOR and DO NOT write on, modify, or deface the label.

#### **Inside of the Package**

The PPQ 588, PPQ 587, PPQ 546, or PPQ 330 permit authorizes importation of specified regulated articles. Therefore, the inclusion of articles not specifically authorized on the permit will lead to refusal or destruction of the entire shipment.

#### **Documentation**

Place the following documentation inside each package:

- 1. A copy of the permit or the permit number.
- 2. Invoice, packing list, or statement of contents.
- 3. Phytosanitary Certificate (if required).
- 4. All underlying packaging/wrapping must have the following documentation to direct the shipment to its final destination after inspection:
	- a. Final destination's address (must match the permittee's address on the permit).
	- b. A prepaid delivery waybill, or carrier account number.
	- c. Any other needed information, such as delivery instructions or pickup instructions.

Note: USDA APHIS does not defray any additional shipping costs for transiting the shipment through a PPQ plant inspection station as the initial U.S. destination.

#### **Outside of the Package**

#### Labeling

Attach the following information on the outside of each package:

- 1. The name and address of the shipper.
- 2. Required labels PPQ Form 508
	- a. Securely attach the green/yellow label to the exterior of each your packages with clear/transparent tape. The PPQ label will direct the package to the PPQ plant inspection station authorized by the permit.
- 3. The Express Carrier or Postal shipping label MUST be addressed to the PPQ plant inspection station indicated on the PPO label. DO NOT include the permit address on the outside of the package.
- 4. NO OTHER address information can be on the outside of the package.

#### **Contact Us**

Email: plantproducts permits@usda.gov Phone: +1 (301) 851-2046 or 1-877-770-5990 Office Hours: Mon-Fri: 9 AM - 5 PM EST

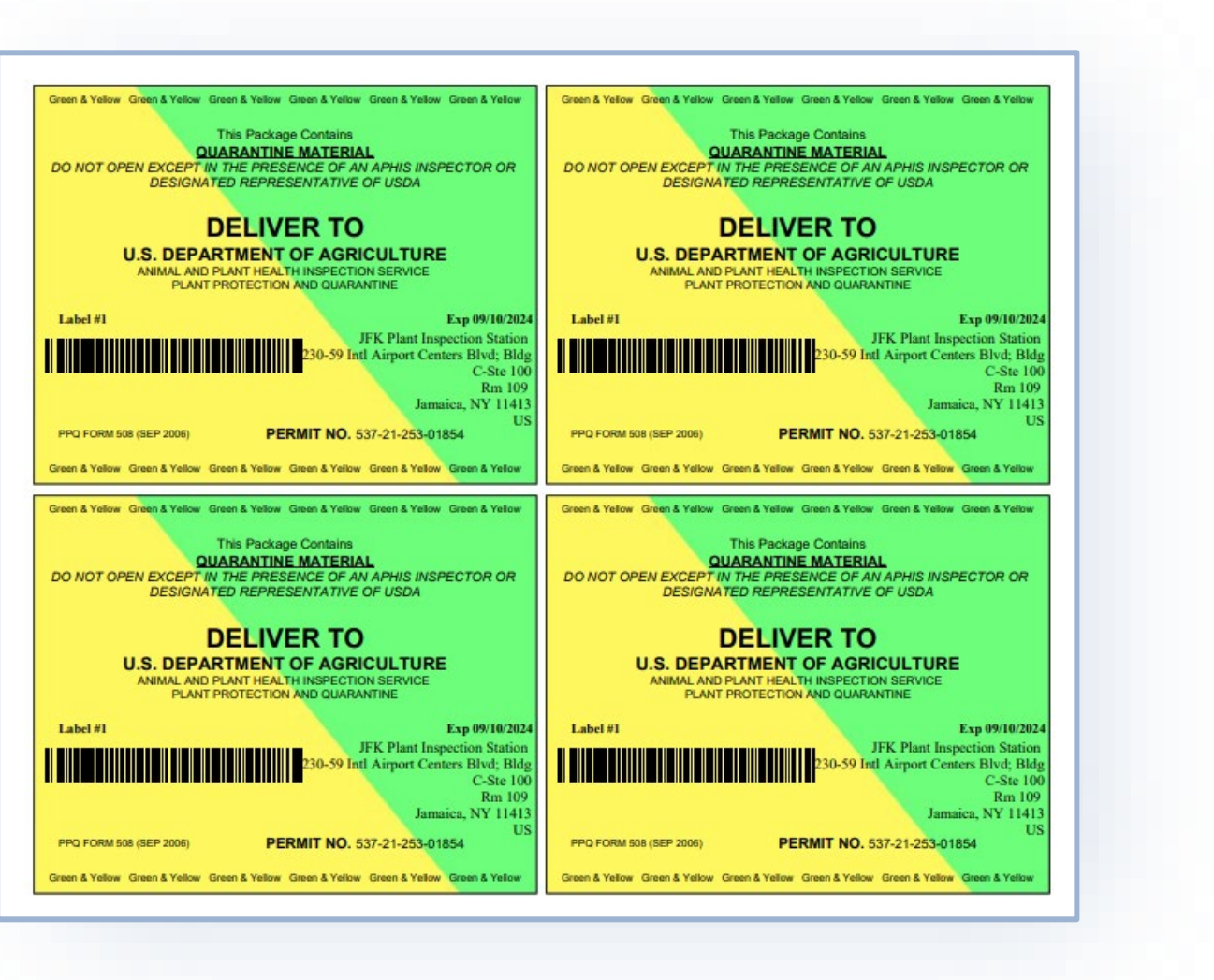

# <span id="page-21-0"></span>**View Outcomes – Pending APHIS Review**

### **Pending APHIS Review**

Applications that require additional APHIS review will have a status of Pending APHIS Review. **You do not need to take any actions on these applications.** 

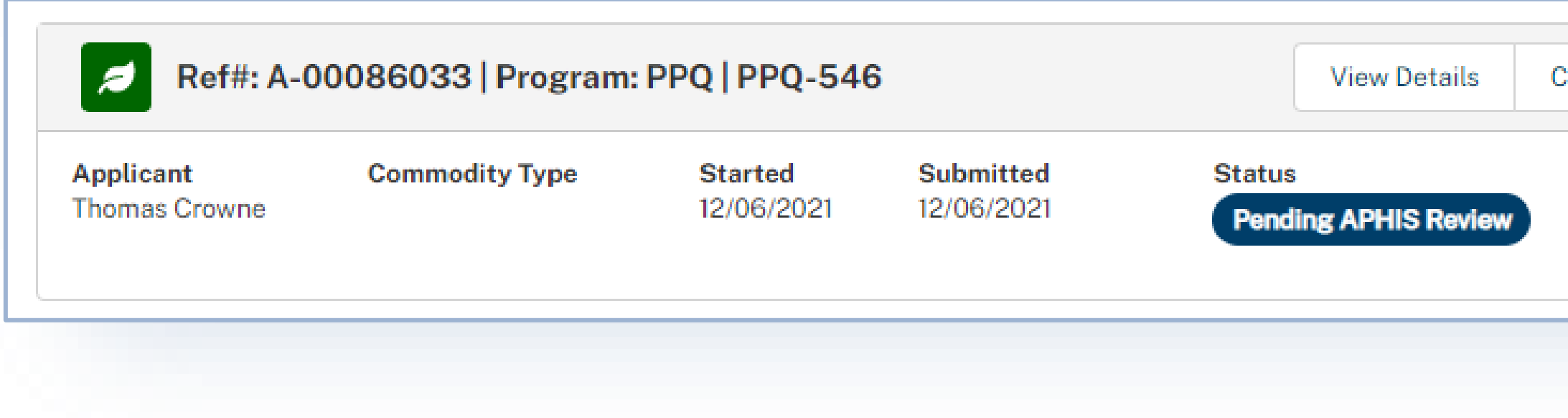

#### lone Application

### <span id="page-22-0"></span>**View Outcomes – Permits**

### **Permits**

Search for your permit using you're P-##### on My Activity section and pull up your application details page. Once you are on the permit page, select **View Permit PDF** to view the permit and its conditions. A

#### Ref#: P-00151201 Issued

546-22-11-02973 | | PPQ-546 | Applicant: USDAeFile Applicant 3 | Permittee: USDAeFile Applicant 3 | Effective: 1/11/2022 - 1/11/2025

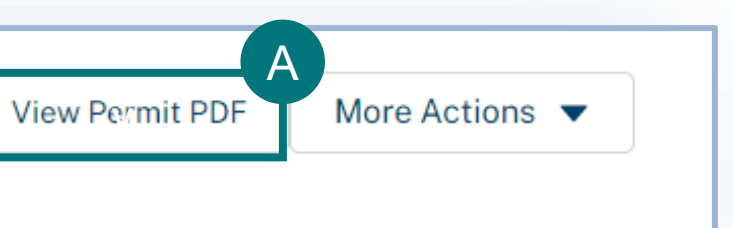

### <span id="page-23-0"></span>**View Outcomes – Letter of Denial**

### **Letter of Denial**

If your application is denied you will receive an email notification.

You may also view if your application has been approved or denied on the Application Details page under the files section.

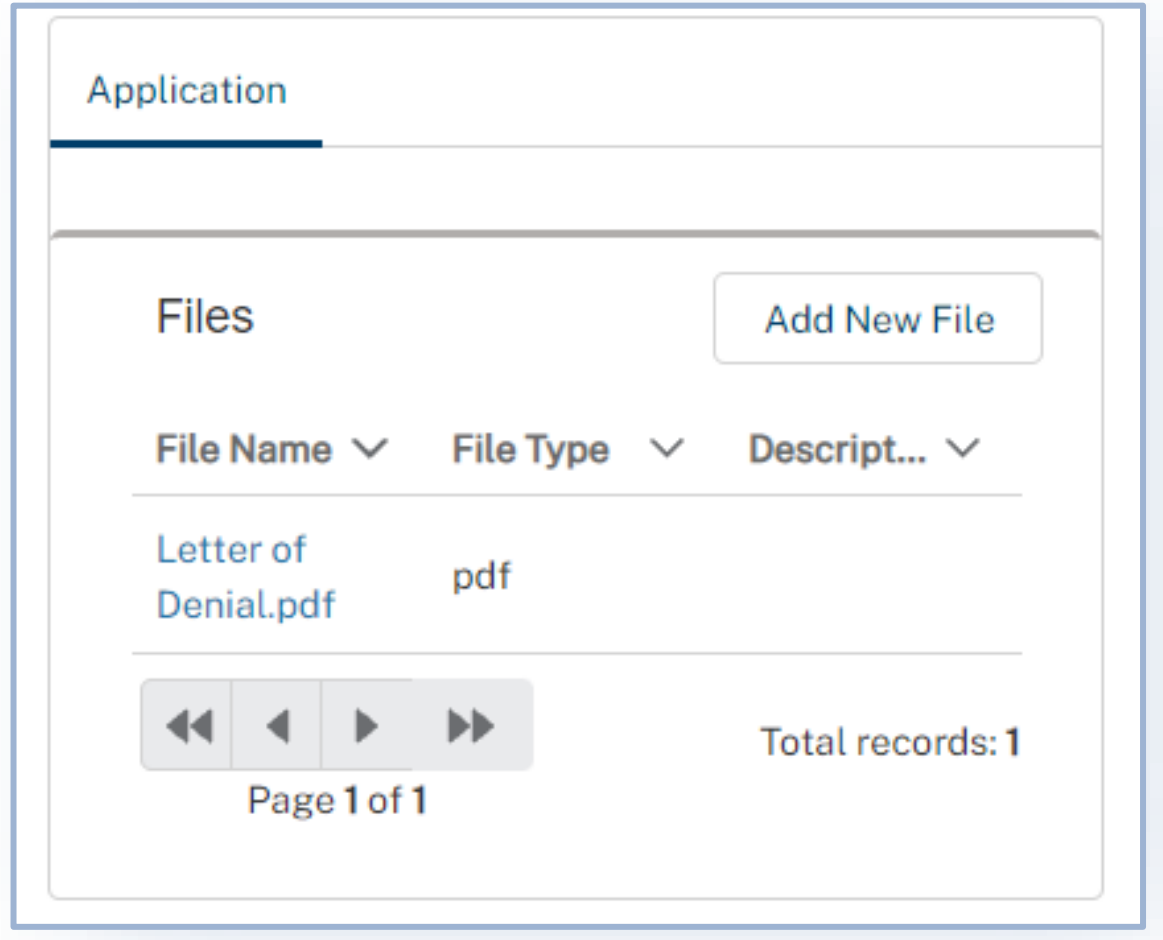

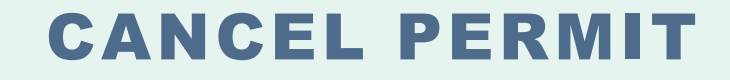

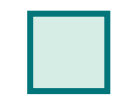

<span id="page-24-0"></span> $\rightarrow$ 

**Step 1**: Navigate to My Activity Page and Search for your Permit *Page 26*

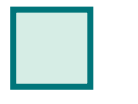

**Step 2:** Select Cancel Permit, Add Cancellation Explanation, and Submit *Page 27*

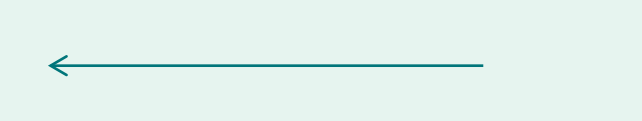

**Step 1: Navigate to My Activity page and search for your Permit**

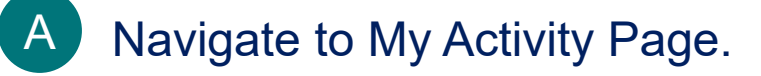

Search for your permit by using the **search bar** or the **filters** on the left.

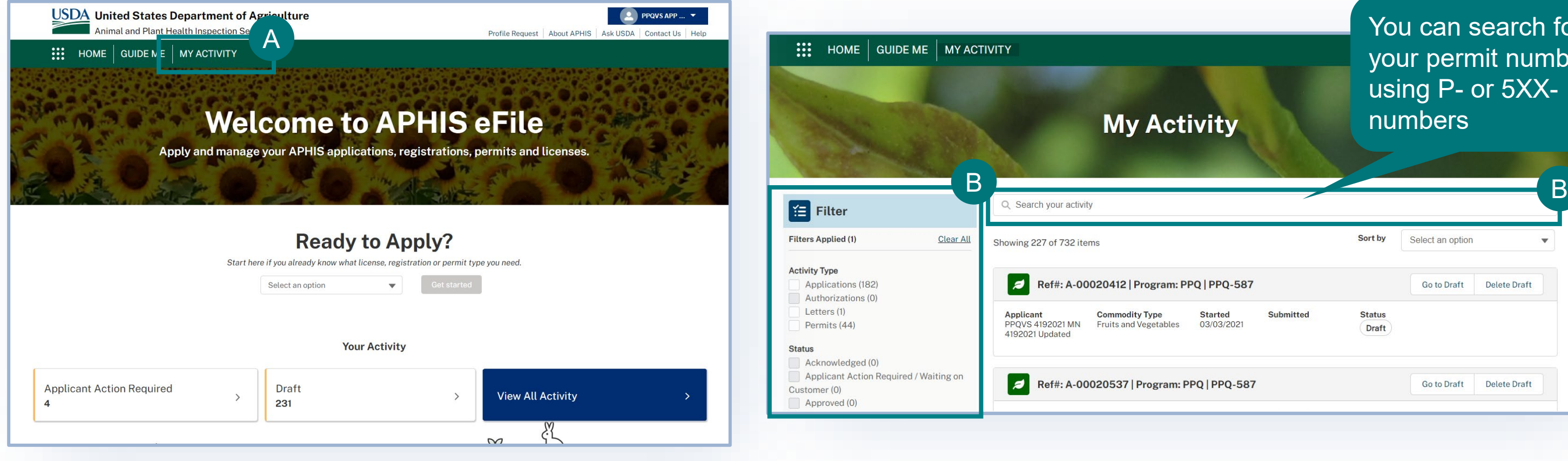

B

### You can search for your permit number using P- or 5XXnumbers

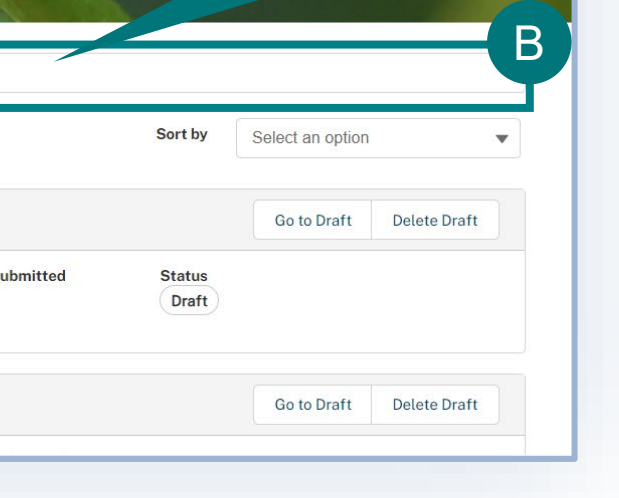

# **Step 2: Select Cancel Permit, Add Cancellation Explanation, and Submit**

Select the dropdown arrow next to the Permit card and select **Cancel Permit.**  A

Enter the reasoning behind your permit cancellation request in the Explanation field and select **Submit.** B

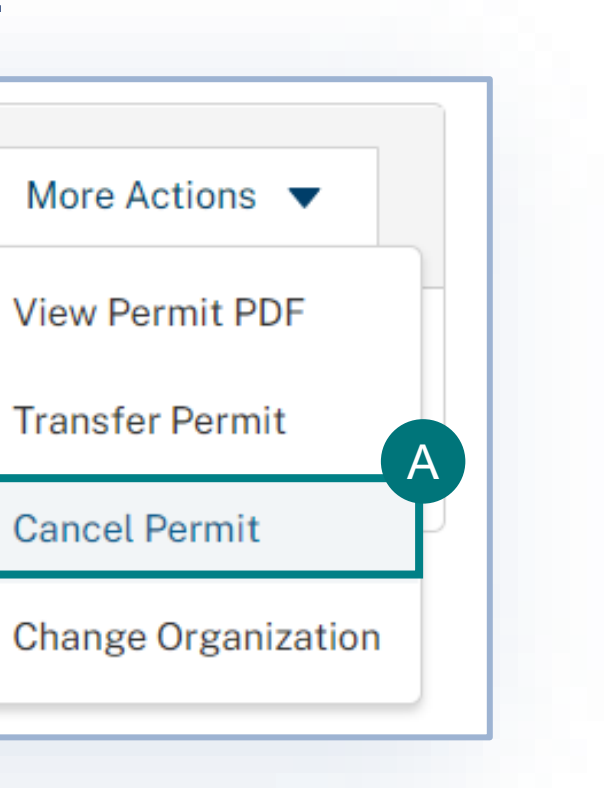

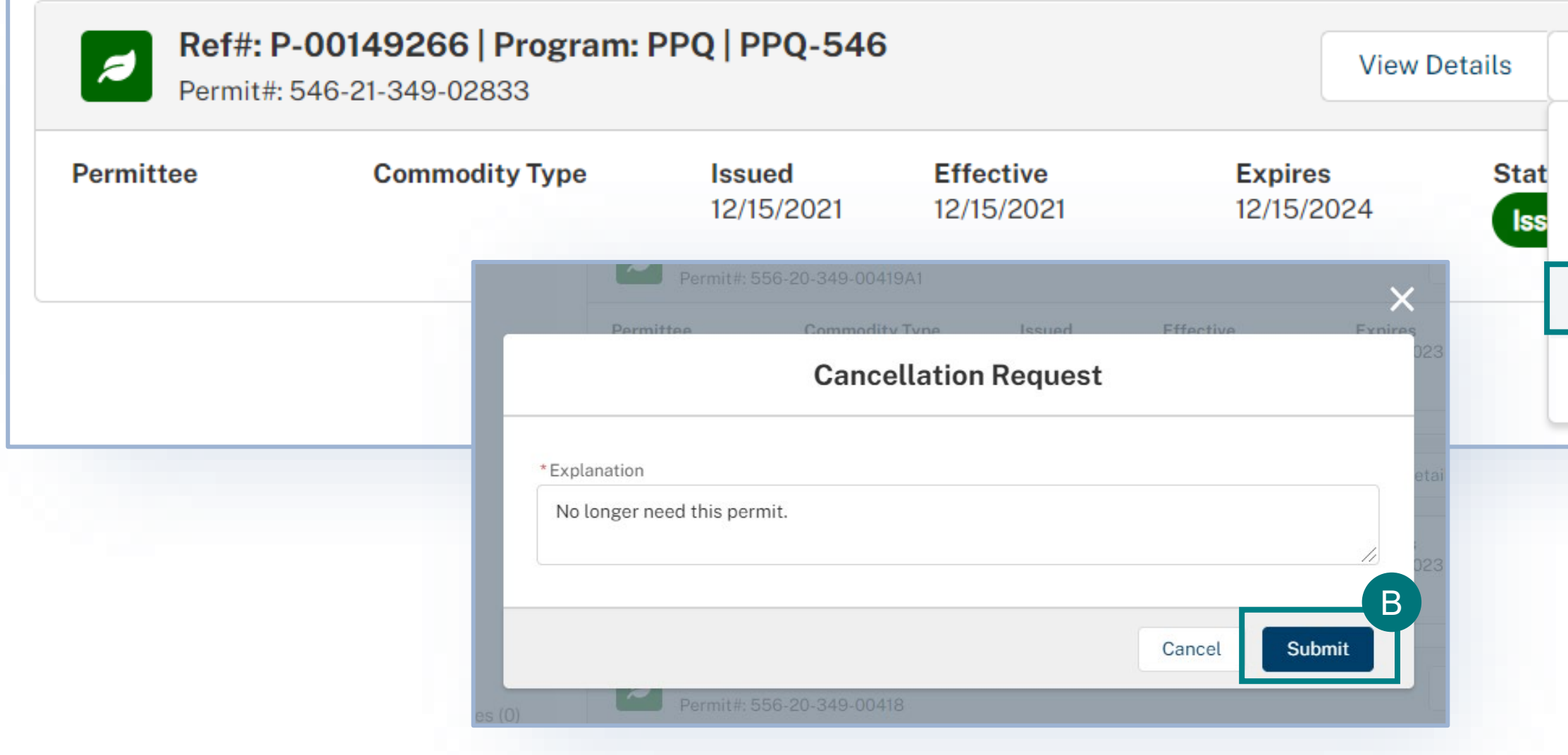

# **After Cancelling Your Permit**

Your permit cancellation request will be reviewed by APHIS. Once it has been reviewed and approved by APHIS you will see a cancellation banner on the permit details page.

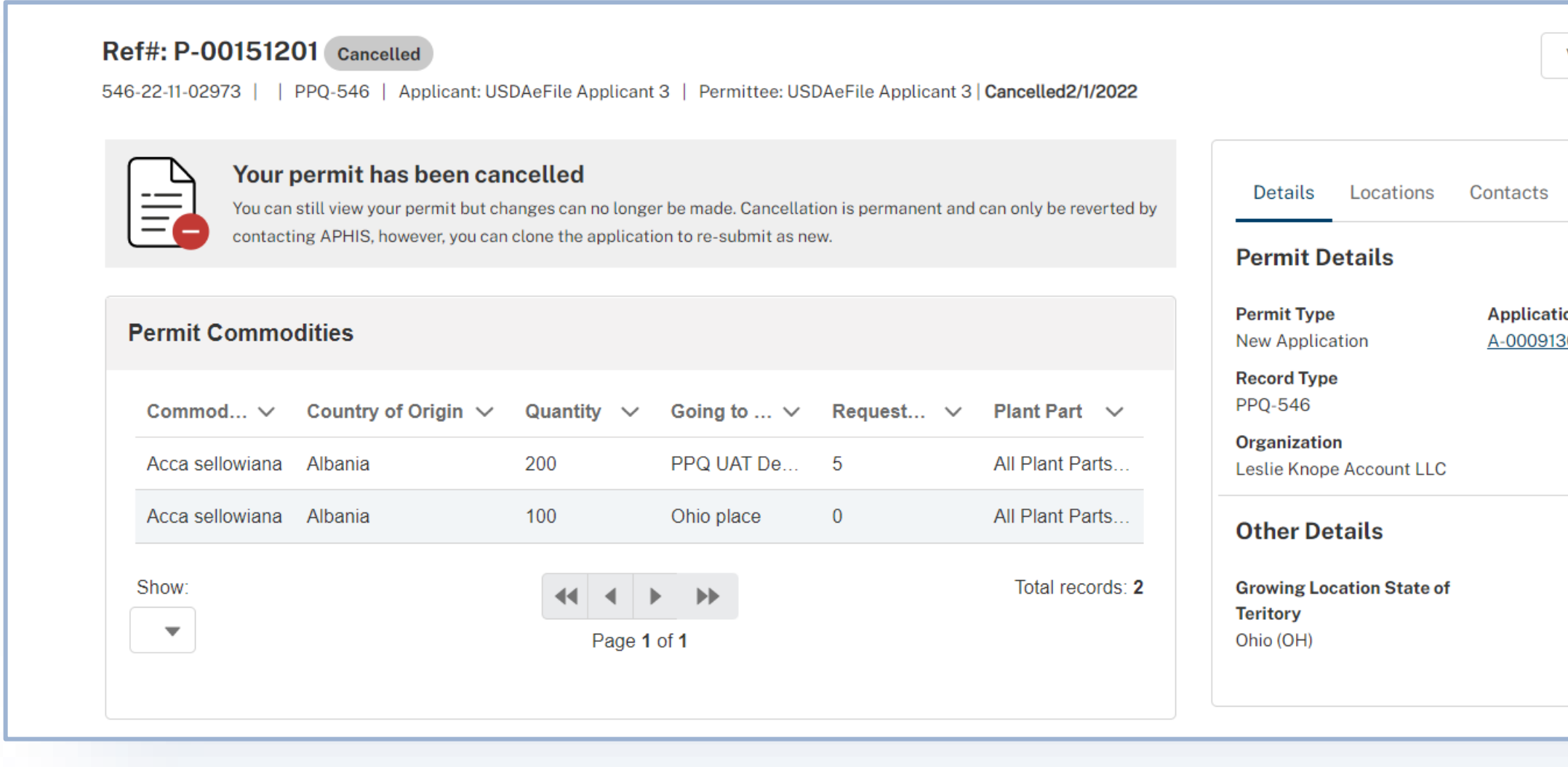

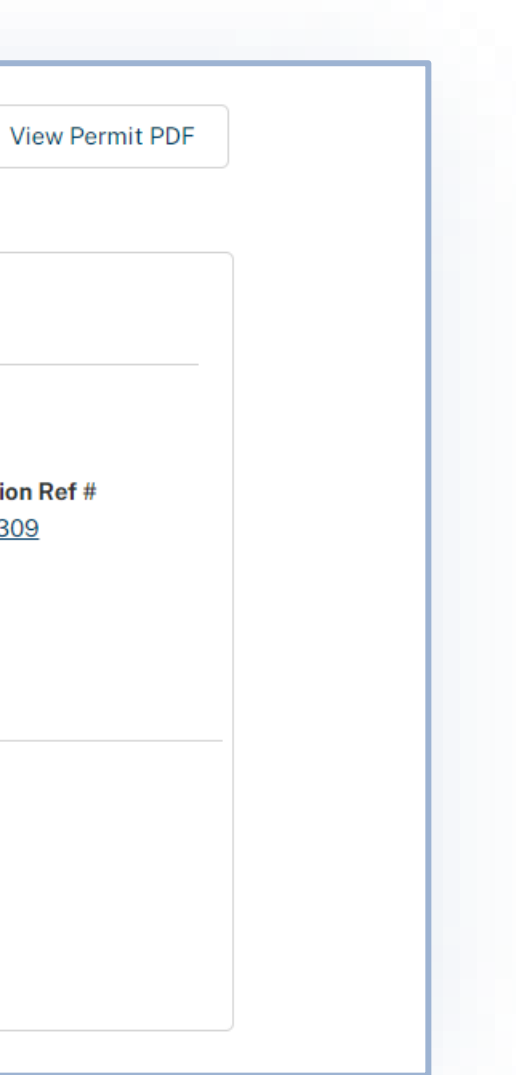

### TRANSFER PERMIT

<span id="page-28-0"></span>For guidance on how to transfer for your permit, reference the *[How to Transfer Your PPQ Permit user guide](https://www.aphis.usda.gov/help/eFile/transfer-ppq-permit.pdf).*

 $\rightarrow$ 

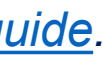

### $\rightarrow$  HOW TO REQUEST A PERMIT AMENDMENT

<span id="page-29-0"></span>If you require an amendment, you can send an amendment request to [plantproducts.permits@usda.gov.](mailto:plantproducts.permits@usda.gov) Please provide your permit number and the information you wish to amend.

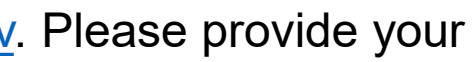

 $\leftarrow$ 

## **APPENDIX**

### *System Setup*

- **Compatible browser** For the best user experience, please use  $\bigcirc$ **Google Chrome**. Other available browsers include Firefox, Safari, and Edge. **eFile is NOT supported by Internet Explorer.**
- **Emails** Add the APHIS eFile email at [aphis.efile@usda.gov](mailto:aphis.efile@usda.gov) and [support@salesforce.com](mailto:support@salesforce.com) to your address book so that any automatic emails are not sent to junk
- **Zoom** –100%

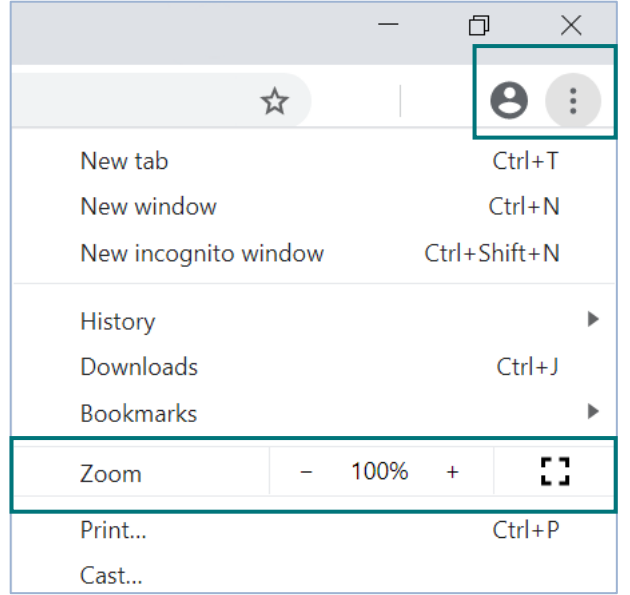

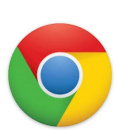

If you require technical assistance, please contact: *Help Desk [help@usda.gov](mailto:help@usda.gov)*

### *Contact*

If you require assistance with your applications, please contact: *PPQ Permit Services (301) 851 2046 [plantsforplantingpermits@usda.gov](mailto:plantsforplantingpermits@usda.gov)*